# 上海建设管理职业技术学院 招生报名系统

## 考生操作手册

### 一、注册及登录

1、通过 https://zsbm.shjgzy.cn/登录学校招生报名系统(如图 1)。

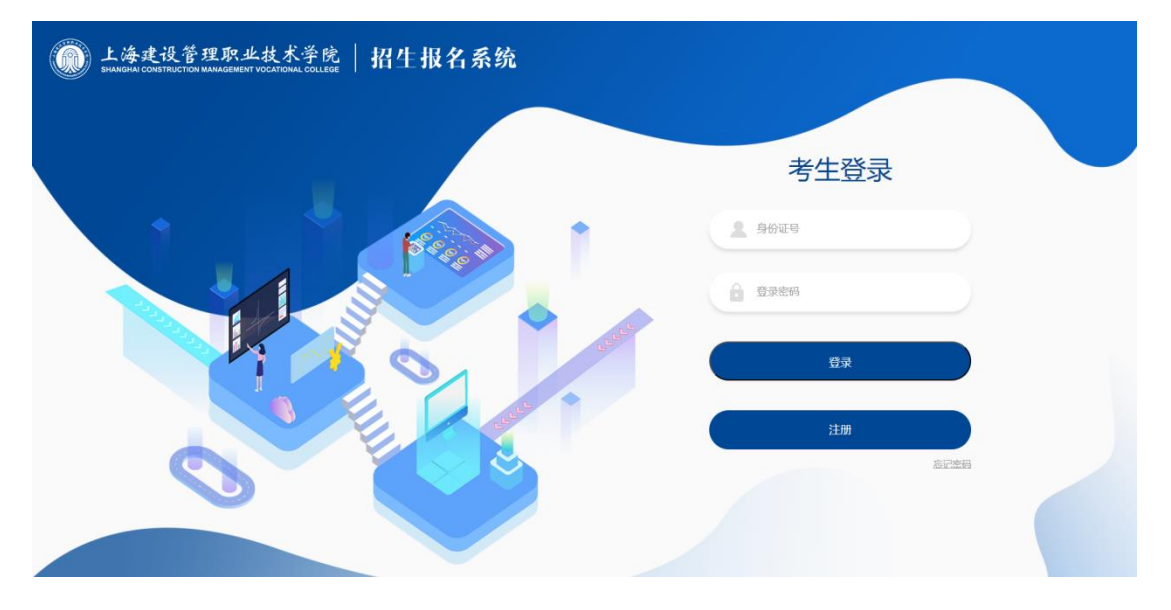

(图 1)

2、扫码登录学校招生报名系统。

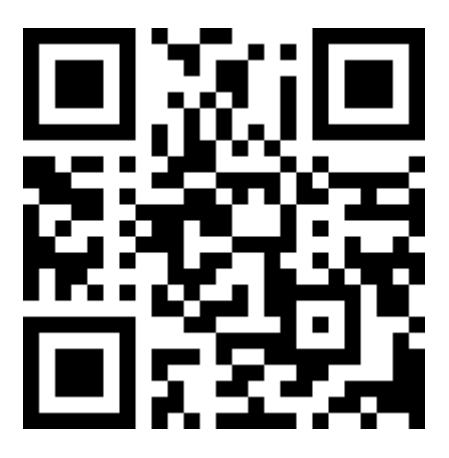

3、登录学院招生信息网 https://www.shjgzy.cn/zs,点击准考证下

载,访问学校招生报名系统(如图 2)

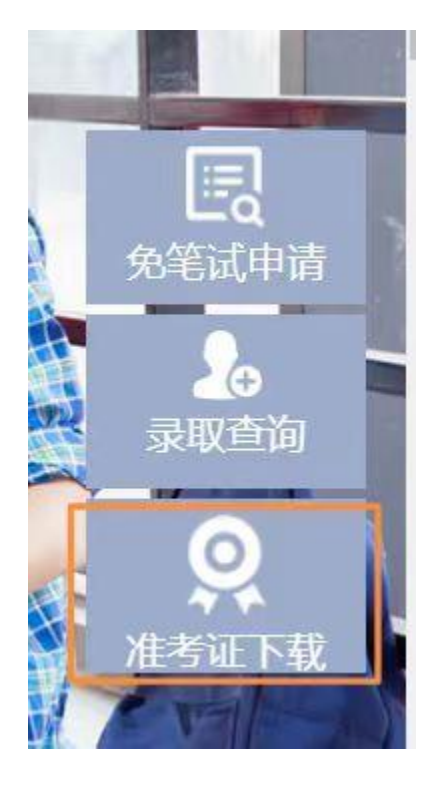

(图 2)

对于初次使用本系统的考生首先需要注册个人信息,点击图 **1** 中 的"注册"按钮即可进入"考生注册"页面(如图 **3**)

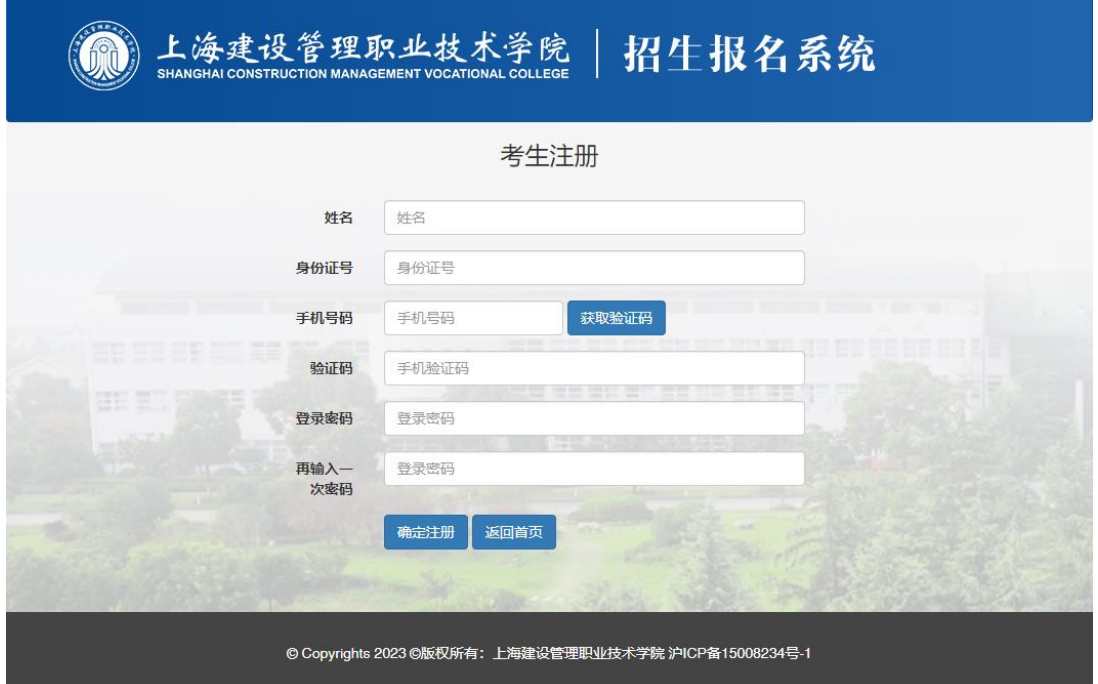

(图 3)

注册时请先填写姓名、身份证号及手机号码,并点击"获取验证

码"按钮。一般情况下,系统会在一分钟内自动将验证码发送到填写 的手机号码中,如遇到高峰期可能会略有延迟,请耐心等待。

收到验证码后,将验证码数字填入,同时填入登录密码(至少为 8 位字符),并点击"确定注册"按钮。

5、注册完成后,通过图 1 的界面,使用本人证件号及注册时设置 的登录密码,登录到本系统。登录后显示界面(如图 4)

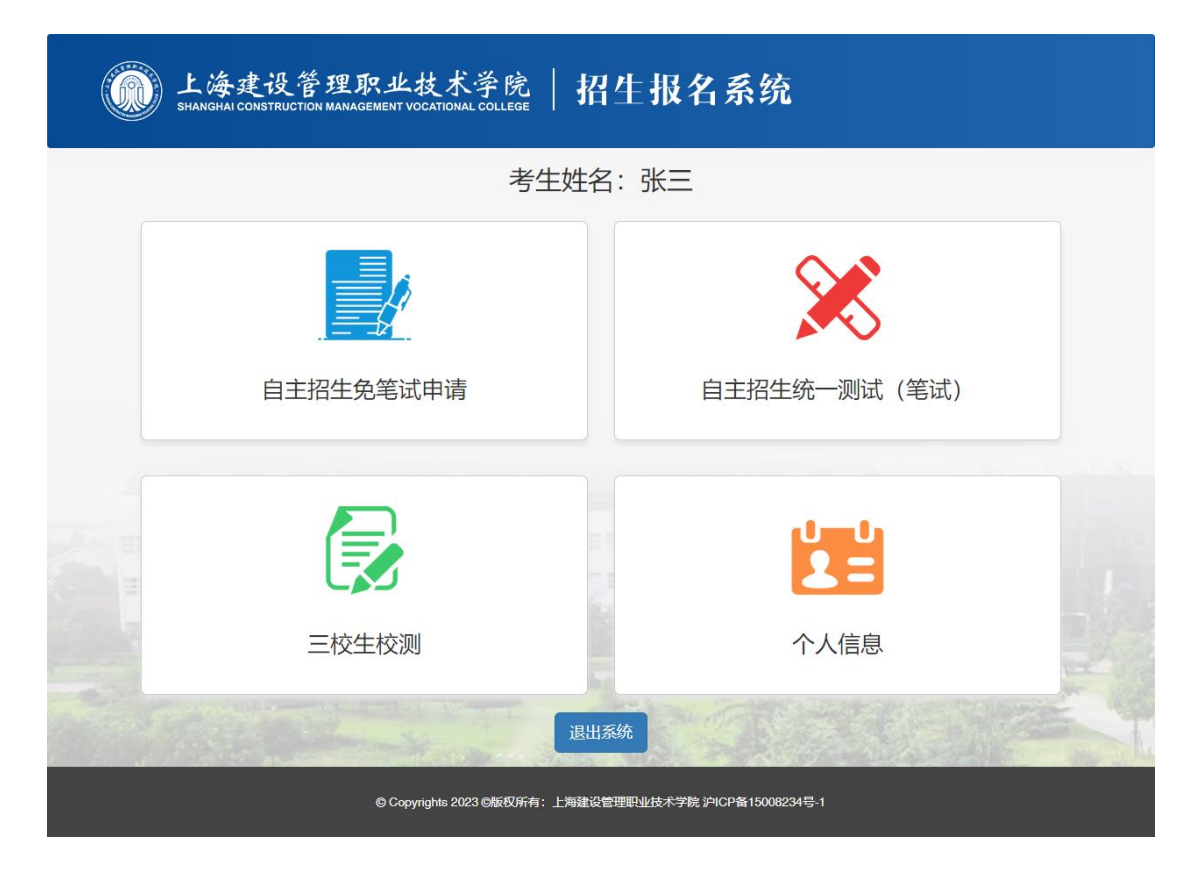

(图 4)

#### 二、自主招生笔试准考证查看及打印

对于一志愿报考我校的考生,如果未参加免笔试的面试或者面试 未通过的,可点击"自主招生统一测试(笔试)"查看相关信息。笔 试信息公布的时间以官方网站发布的信息为准。

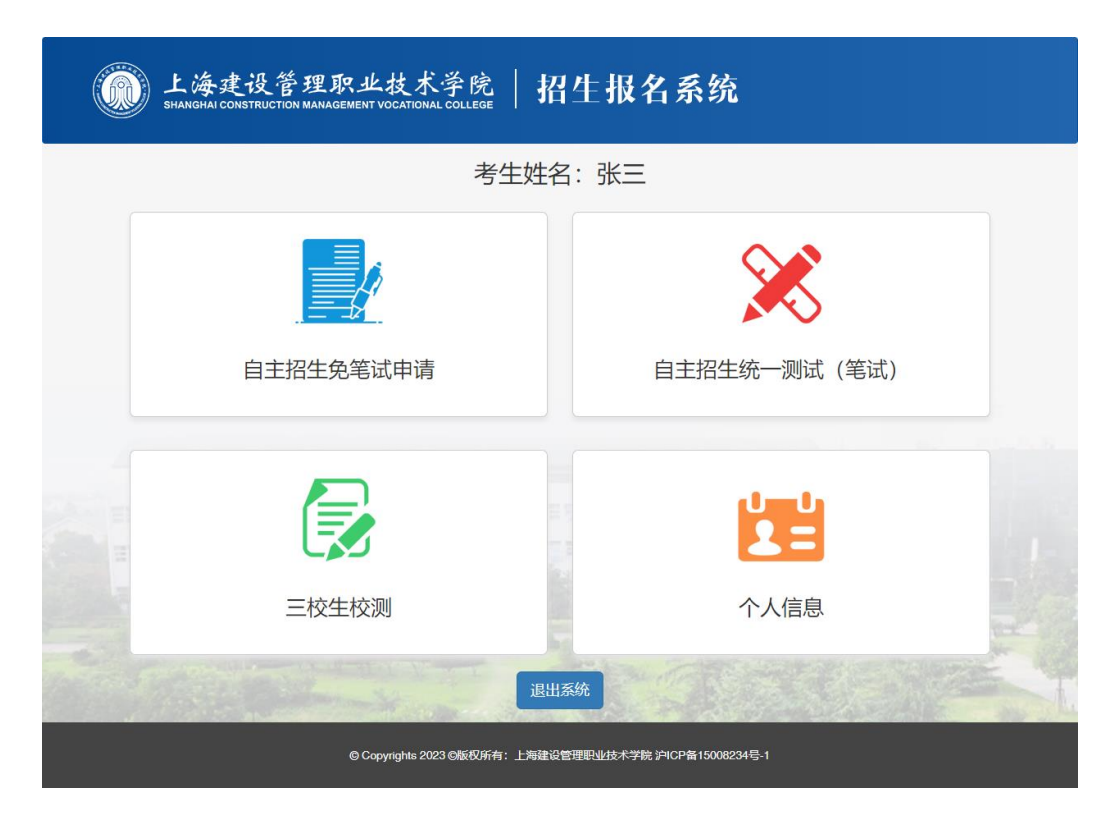

(图 13)

进入后如图 14 所示:

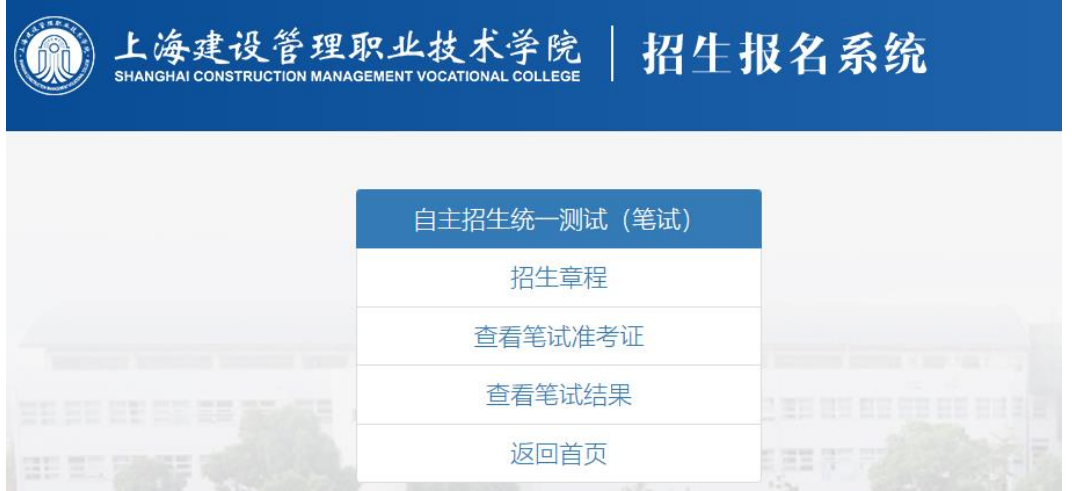

(图 14)

1、招生章程

点击"招生章程",可以查看本校官网发布的本年度自主招生招 生章程的详细内容。

2、查看笔试准考证

符合笔试条件的考生,点击"查看笔试准考证"查看并打印本人 面试准考证(如图 15),准考证公布的时间以官方网站发布的信息 为准。

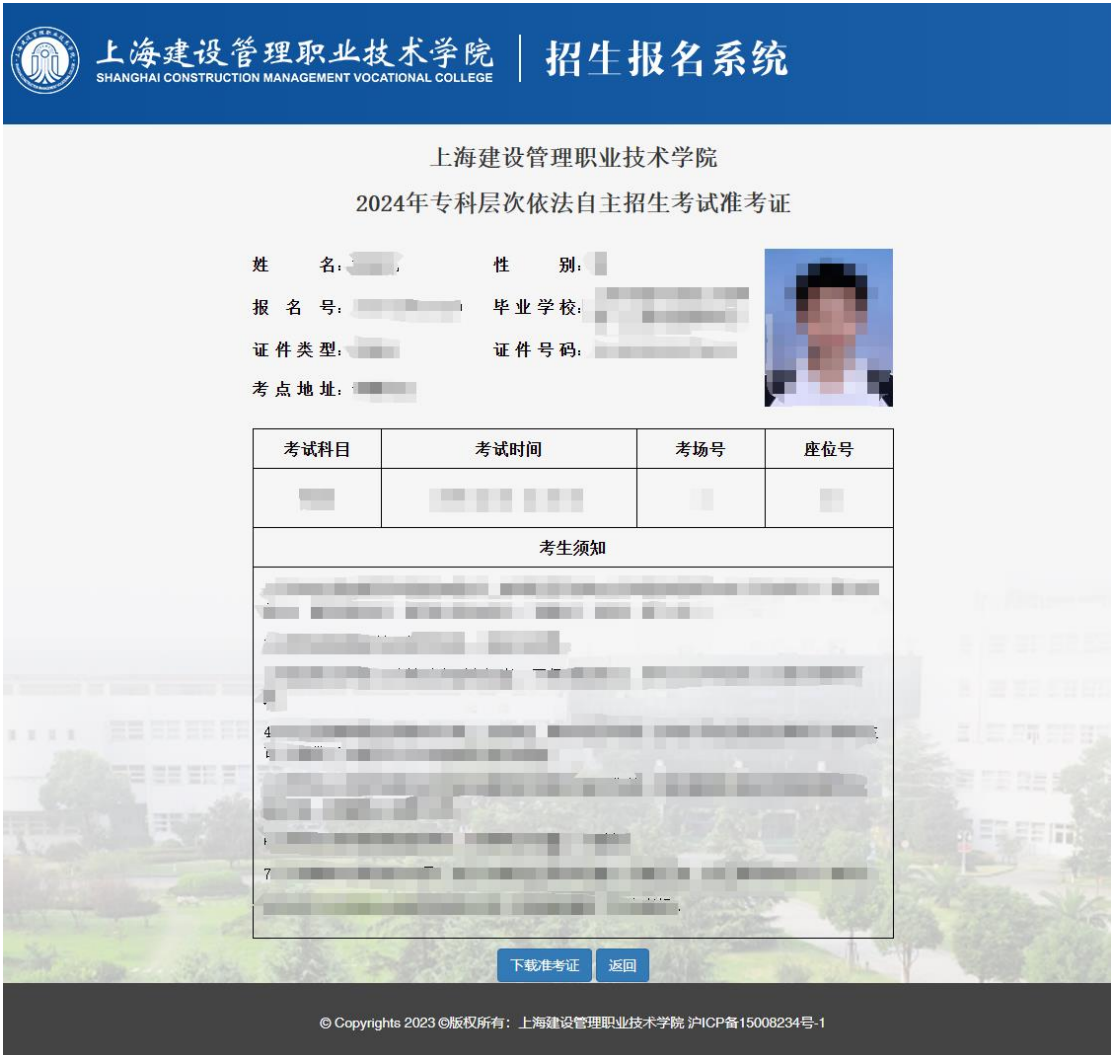

(图 15)

点击下方"下载准考证"按钮可获取 PDF 版本的准考证文件,将 文件内容打印即可。

3、查看笔试结果

对于参加笔试的考生,在笔试完成后可进入查看面试成绩。笔试 成绩公布的时间以官方网站发布的信息为准。

#### 三、录取结果查询

1.考生在学院招生信息网发布的查询时间内登录招生信息网,点 击"录取查询",查询录取结果。(如图 13)

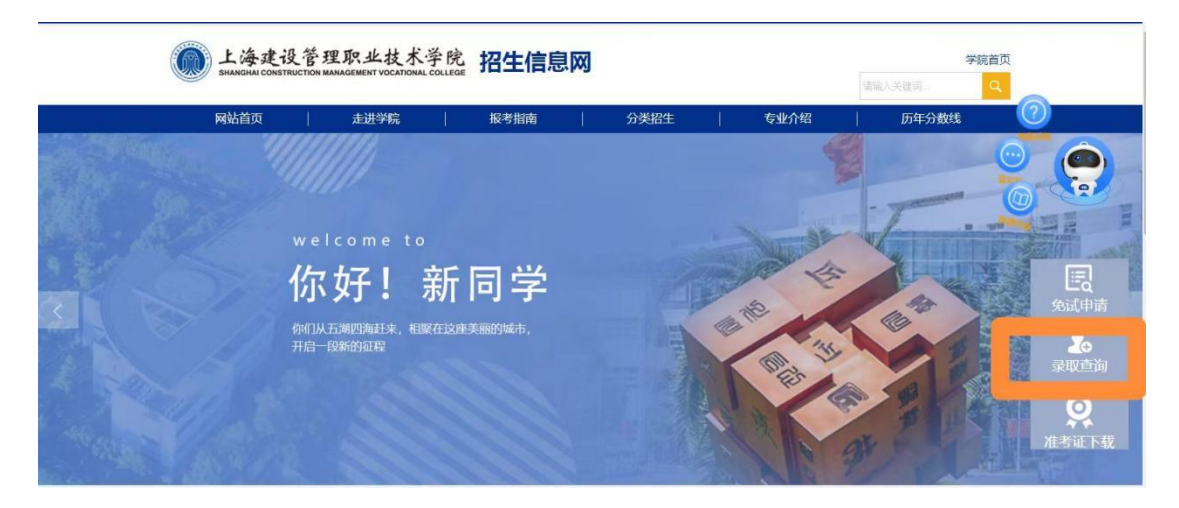

(图 13)

2. 通过扫码登录学校录取查询系统,查询录取结果。

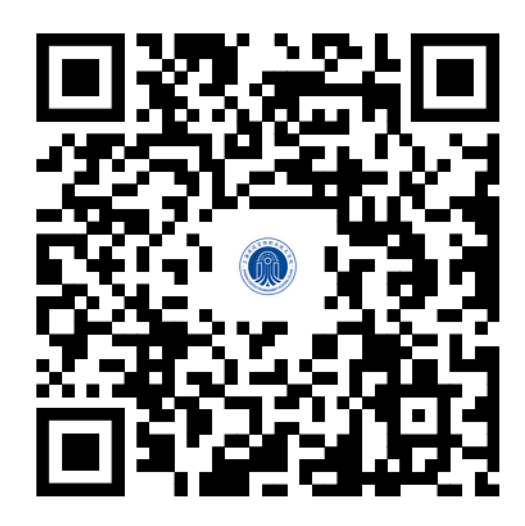